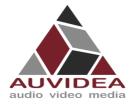

# AUVIDEA SOFTWARE SETUP GUIDE

SCOPE OF WORK

Help you to flash your Auvidea carrier board system for the first time and get everything up and running.

**REPORT NUMBER** 

ISSUE DATE 14.Mar.2022 [REVISED DATE] [Aug.2022]

Version 1.9

PAGES 18

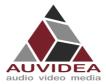

# Contents

| SECTION 1                                                                                                    | Document revisions and changes3                                                                                                    |
|----------------------------------------------------------------------------------------------------|----------------------------------------------------------------------------------------------------|
| SECTION 2                                                                                                    | Simple flashing guide (recommended)4                                                                                                    |
| <ul><li>2.2 Download</li><li>2.3 Connect of</li><li>2.4 Flashing of</li></ul>                                                                    | au start                                                                                                    |
| SECTION 3                                                                                                    | Advanced flashing guide (experienced users)8                                                                                                    |
| <ul> <li>3.2 Install and</li> <li>3.3 Download</li> <li>3.4 Flashing t</li> <li>3.4.1 AGX</li> <li>3.4.2 Nect</li> <li>3.5 Flashing c</li> </ul> | bu start8d configure NVIDIA SDK manager8d installation files from Auvidea9he AGX Orin10Orin Jetpack compatibility10essary changes10of system11additional NVIDIA SDK components12SSD-Boot flashing guide (experienced users)13 |
| 4.1.1 Befo<br>4.1.2 Loco<br>4.1.3 Set 0<br>4.1.4 Swit<br>4.1.5 Valio<br>4.2 Native SS<br>4.2.1 Befo                                              | D boot for Jetson Nano, NX, TX2 NX13bre you start13ste and identify storage device13up RootFS on SSD14ch boot device to SSD14date15D boot for Jetson AGX Xavier, AGX Orin, Xavier NX series15bre you start15h system15        |
| SECTION 5                                                                                                    | Frequently Asked Questions16                                                                                                    |
| SECTION 6                                                                                                    | Disclaimer                                                                                                    |
| SECTION 7                                                                                                    | Trademarks18                                                                                                    |

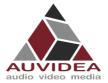

# **SECTION 1** Document revisions and changes

| Document version | Changes                                                                                                    |
|------------------|----------------------------------------------------------------------------------------------------|
| 1.1              | Document overhaul of quick starter guide, internal verification process                                                 |
| 1.2              | Small fixes                                                                                                    |
| 1.3              | Fixed spelling, cleaner Headings                                                                                        |
| 1.6              | Surpassed QuickStart guide version number to better indicate that the Software_Setup_Guide should be used in the future |
| 1.7              | Integration of the SSD-Boot flashing instructions, formally Appendix D from the technical manuals                       |
| 1.8              | Added instructions for flashing a AGX Orin, as additional steps are needed.                                             |
| 1.9              | Added notice that Python 2.x is required for the NVIDIA SDK Manager                                                     |

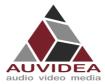

# **SECTION 2** Simple flashing guide (recommended)

This section describes how to flash your Auvidea carrier board system so it can boot and run. With this guide everything you need is included in the download package from Auvidea. This flashing guide is recommended for the Auvidea carrier board series.

## 2.1 Before you start

- Please make sure to use a Linux host PC with Ubuntu 18.04 LTS or Ubuntu 20.04 LTS (other versions may work but some caused problems in the past!) operating system. Please use a native setup (no virtual machine). This Host PC should have a high bandwidth internet connection for the download of 3GByte+ installation file in the following steps.
- You should make sure that Python 2.x is installed as it is required for the NVIDIA SDK Manager. You can check your installation in the command line with: *python --version* example return: *Python 2.7.17.* If you do not get a return or error you do not have Python 2.x installed. Please use: *sudo apt install python* to install Python 2.x to your system)
- You will also need a high-quality standard USB 2.0 Type A to micro-USB 2.0 cable.
- If you are using a AGX Orin please use the Advanced flashing guide.

# **2.2** Download installation file from Auvidea

1) Download the installation file for your setup from Auvidea. JNxxx means the carrierboard series starting with JN, for example JN30D. Pleas check the description to download the right file for your module (NX, TX2,...)

| Link                 | https://auvidea.eu/firmware/ |                                                   |        |                                                                                                    |  |  |  |
|----------------------|------------------------------|---------------------------------------------------|--------|----------------------------------------------------------------------------------------------------|--|--|--|
| Auvidea              | Date                         | Product                                           | Versio | n Description                                                                                                    |  |  |  |
| webpage<br>(example) | Feb<br>2022                  | JNxxx<br>(4.05 GB)<br>firmware for<br>Jetpack 4.6 | 1.0    | supports: all Auvidea JNxxx carrier boards with Xavier NX compute module<br>(8GB)<br>please check <b>quick start guide</b> for installation instructions<br>(this firmware is required to enable SPI, CSI-2 and SD card)                                                  |  |  |  |
|                      | Feb<br>2022                  | JNxxx<br>(4.05 GB)<br>firmware for<br>Jetpack 4.6 | 1.0    | supports: all Auvidea JNxxx carrier boards with TX2 NX compute module<br>please check <b>quick start guide</b> for installation instructions<br>(this firmware is required to enable SPI, CSI-2 and SD card)                                                              |  |  |  |
|                      | Feb<br>2022                  | JNxxx<br>(4.05 GB)<br>firmware for<br>Jetpack 4.6 | 1.0    | supports: all Auvidea JNxxx carrier boards with Nano compute module (B01)<br>please check <b>quick start guide</b> for installation instructions<br>(this firmware is required to enable SPI, CSI-2 and SD card)                                                          |  |  |  |
|                      | Feb<br>2022                  | Xxxx<br>(4.09 GB)<br>firmware for<br>Jetpack 4.6  | 1.0    | supports: all Auvidea Xxxx carrier boards with AGX Xavier 32GB compute<br>module (e.g. X220, X221, X221D, and X400)<br>please check <b>quick start guide</b> for installation instructions<br>(this firmware is required to enable 2nd HDMI, CSI-2, 2nd GbE, and PCIe x1) |  |  |  |

2) Open a terminal window (CTRL + ALT + T) on your Linux host PC and navigate to your download location.

Host PC cd <path\_to\_downloadeded\_tar>

3) Extract the tar.gz file you just downloaded.

Host PC tar xvzf bootloader.tar.gz

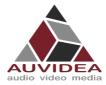

4) Change directory to the extracted bootloader folder.

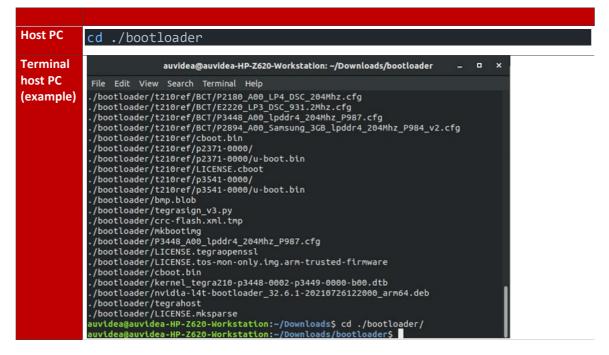

#### **2.3** Connect carrier board to host PC

- 5) Connect the system to the Linux host PC. Please use a USB 2.0 cable (micro-USB on the carrier board).
- 6) After connecting to the host PC power up the system. The system will detect the host PC and automatically enter the flashing state (also called force recovery mode).
- 7) Check that the connection is established with the lsusb command. You should find one entry with Nvidia Corp. as highlighted below.

| Host PC | lsusb |
|---------|-------|
|         |       |

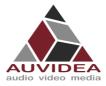

| Terminal | auvidea@auvidea-HP-Z620-Workstation: /media/auvidea/Storage/Nvidia/Images/JetPa 🗕 😐 🗙                                                       |
|----------|----------------------------------------------------------------------------------------------------|
| host PC  | File Edit View Search Terminal Help                                                                                                    |
| example  | auvidea@auvidea-HP-Z620-Workstation:/media/auvidea/Storage/Nvidia/Images/JetPack                                                            |
| champie  | 4.6 Linux JETSON NANO TARGETS/Linux for Tegra\$ lsusb                                                                                       |
|          | Bus 002 Device 036: ID 0955:7e19 NVidia Corp.                                                                                               |
|          | Bus 002 Device 032: ID 046d:c03e Logitech, Inc. Premium Optical Wheel Mouse (M-B                                                            |
|          | T58)                                                                                                    |
|          | Bus 002 Device 031: ID 046a:0023 Cherry GmbH CyMotion Master Linux Keyboard G230                                                            |
|          | Bus 002 Device 002: ID 8087:0024 Intel Corp. Integrated Rate Matching Hub                                                                   |
|          | Bus 002 Device 001: ID 1d6b:0002 Linux Foundation 2.0 root hub                                                                              |
|          | Bus 004 Device 002: ID 2109:0815 VIA Labs, Inc.                                                                                             |
|          | Bus 004 Device 001: ID 1d6b:0003 Linux Foundation 3.0 root hub                                                                              |
|          | Bus 003 Device 012: ID 067b:2303 Prolific Technology, Inc. PL2303 Serial Port                                                               |
|          | Bus 003 Device 002: ID 2109:2815 VIA Labs, Inc.                                                                                             |
|          | Bus 003 Device 001: ID 1d6b:0002 Linux Foundation 2.0 root hub<br>Bus 001 Device 002: ID 8087:0024 Intel Corp. Integrated Rate Matching Hub |
|          | Bus 001 Device 001: ID 1d6b:0002 Linux Foundation 2.0 root hub                                                                              |
|          | auvidea@auvidea-HP-Z620-Workstation:/media/auvidea/Storage/Nvidia/Images/JetPack                                                            |
|          | 4.6 Linux JETSON NANO TARGETS/Linux for TegraS                                                                                              |
|          |                                                                                                    |
|          |                                                                                                    |
|          |                                                                                                    |
|          |                                                                                                    |
|          |                                                                                                    |
|          |                                                                                                    |
|          |                                                                                                    |

# 2.4 Flashing of system

8) Use the flashcmd script in the extracted bootloader folder to transfer the software into the Jetson compute module and flash it.

| Host PC  | <pre>sudo bash ./flashcmd.txt</pre>                                                                                                    |  |  |  |  |  |  |  |  |
|----------|----------------------------------------------------------------------------------------------------|--|--|--|--|--|--|--|--|
|          |                                                                                                    |  |  |  |  |  |  |  |  |
| Terminal | auvidea@auvidea-HP-Z620-Workstation: ~/Downloads/bootloader _ 💷 🗙 🗸                                                                                                    |  |  |  |  |  |  |  |  |
| host PC  | File Edit View Search Terminal Help                                                                                                    |  |  |  |  |  |  |  |  |
| example  | auvidea@auvidea-HP-Z620-Workstation:~/Downloads/bootloader\$ sudo bash flashcmd.txt<br>[sudo] password for auvidea:                                                                                                    |  |  |  |  |  |  |  |  |
| champie  | Welcome to Tegra Flash<br>version 1.0.0                                                                                                    |  |  |  |  |  |  |  |  |
|          | Type ? or help for help and q or quit to exit<br>Use ! to execute system commands                                                                                                    |  |  |  |  |  |  |  |  |
|          |                                                                                                    |  |  |  |  |  |  |  |  |
|          | <pre>[ 0.0025 ] tegrasigngetmode mode.txtkey None [ 0.0037 ] Assuming zero filled SBK key [ 0.0039 ] [ 0.0040 ] Generating RCM messages [ 0.0065 ] tegrarcmlistrcm rcm_list.xmlchip 0x21 0download rcm nvtboot_recovery.bin 0 0 [ 0.0064 ] RCM 1 is saved as rcm_l.rcm [ 0.0084 ] RCM 1 is saved as rcm_lircm [ 0.0084 ] List of rcm files are saved in rcm_list.xml [ 0.0085 ] Signing RCM messages [ 0.0059 ] tegrasignkey Nonelist rcm_list.xmlpubkeyhash pub_key.key [ 0.0121 ] Assuning zero filled SBK key [ 0.0220 ] Copying signature to RCM mesages</pre> |  |  |  |  |  |  |  |  |
|          | <pre>[ 0.0248 ] tegrarcmchip 0x21 0updatesig rcm_list_signed.xml [ 0.0271 ] [ 0.0272 ] Parsing partition layout [ 0.0300 ] tegraparserpt flash.xml.tmp</pre>                                                                                                    |  |  |  |  |  |  |  |  |
|          | 0.0325 ]<br>[ 0.0326 ] Using default ramcode: 0<br>[ 0.0327 ] Disable BPMP dtb trim, using default dtb                                                                                                    |  |  |  |  |  |  |  |  |

9) Please connect a monitor to the system. After the flashing process has completed the should automatically boot and show the Ubuntu desktop.

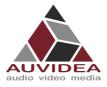

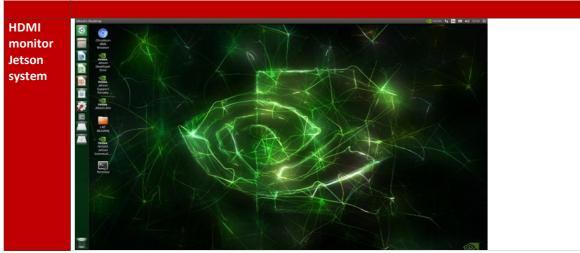

You now have a functioning system ready for your needs.

## **2.5** Installing additional NVIDIA SDK components

10) Now you can install additional NVIDIA SDK components. Please connect the system to the Internet. Open a terminal window on the system (CTRL ALT T). Use aptget to install the components. If this fails, please check the Internet connection of the system.

| Jetson    | sudo apt-get update && sudo apt-get install nvidia-jetpack                                          |
|-----------|----------------------------------------------------------------------------------------------------|
| system    |                                                                                                    |
| Terminal  | 😣 🗇 💷 test@test-desktop: ~                                                                          |
| Jetson    | <pre>test@test-desktop:~\$ sudo apt-get update &amp;&amp; sudo apt-get install nvidia-jetpack</pre> |
| system    | [sudo] password for test:<br>Hit:1 http://ports.ubuntu.com/ubuntu-ports bionic InRelease            |
| •         | Hit:2 http://ports.ubuntu.com/ubuntu-ports bionic-updates InRelease                                 |
| (example) | Hit:3 http://ports.ubuntu.com/ubuntu-ports bionic-backports InRelease                               |
|           | Hit:4 http://ports.ubuntu.com/ubuntu-ports bionic-security InRelease                                |
|           | Hit:5 https://repo.download.nvidia.com/jetson/common r32.6 InRelease                                |
|           | Get:6 https://repo.download.nvidia.com/jetson/t210 r32.6 InRelease [2.547 B]                        |
|           | Fetched 2.547 B in 2s (1.554 B/s)                                                                   |
|           | Reading package lists Done                                                                          |
|           | Reading package lists Done                                                                          |
|           | Building dependency tree<br>Reading state information Done                                          |
|           | The following packages were automatically installed and are no longer required:                     |
|           | apt-clone archdetect-deb bogl-bterm busybox-static cryptsetup-bin                                   |
|           | dpkg-repack gir1.2-timezonemap-1.0 gir1.2-xkl-1.0 grub-common                                       |
|           | kde-window-manager kinit kio kpackagetool5 kwayland-data kwin-common                                |
|           | kwin-data kwin-x11 libdebian-installer4 libkdecorations2-5v5                                        |
|           | libkdecorations2private5v5 libkf5activities5 libkf5attica5                                          |
|           | libkf5completion-data libkf5completion5 libkf5declarative-data                                      |
|           | libkf5declarative5 libkf5doctools5 libkf5globalaccel-data libkf5globalaccel5                        |
|           | libkf5globalaccelprivate5 libkf5idletime5 libkf5jobwidgets-data                                     |
|           | libkf5jobwidgets5 libkf5kcmutils-data libkf5kcmutils5 libkf5kiocore5                                |
|           | libkf5kiontlm5 libkf5kiowidgets5 libkf5newstuff-data libkf5newstuff5                                |

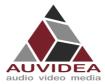

# **SECTION 3** Advanced flashing guide (experienced users)

The alternative flashing guide is intended to be used if you encounter problems with the recommended guide. This guide is more general and should also work with boards from other vendors and requires a few more steps. In this guide you will download the core operating system from NVIDIA with the SDK manager and only download the files that need to be changed for your carrier board from Auvidea.

# **3.1** Before you start

- Please make sure to use a Linux host PC with Ubuntu 18.04 LTS or Ubuntu 20.04 LTS (other versions may work but some caused problems in the past!) operating system. Please use a native setup (no virtual machine). This host PC should have a high bandwidth internet connection for the download of 2GB+ installation file in the following steps.
- You should make sure that Python 2.x is installed as it is required for the NVIDIA SDK Manager. You can check your installation in the command line with: *python --version* example return: *Python 2.7.17*. If you do not get a return or error you do not have Python 2.x installed. Please use: *sudo apt install python* to install Python 2.x to your system)
- You will also need a high-quality standard USB 2.0 Type A to micro-USB 2.0 cable.
- If you are using a AGX Orin please see the *Flashing the AGX Orin* section, as additional steps are required.

#### **3.2** Install and configure NVIDIA SDK manager

- 1) Download and install the Nvidia SDK manager for Ubuntu https://developer.nvidia.com/nvidia-sdk-manager
- 2) Install Jetpack 4.6 and up for your Jetson module (AGX Xavier)

|        | TEP 01      | PRODUCT<br>CATEGORY           | Jetson                               |                                                                              | Ø        |
|--------|-------------|-------------------------------|--------------------------------------|------------------------------------------------------------------------------|----------|
|        | TEP 02      | HARDWARE<br>CONFIGURATION     | Host Machine                         | Target Hardware<br>Jetson AGX Xavier modules<br>No board connected (refresh) | <b>⊘</b> |
|        |             | TARGET<br>OPERATING<br>SYSTEM | Linux<br>JetPack 4.6.1<br>What's New |                                                                              | <b>o</b> |
|        |             | ADDITIONAL<br>SDKS            | DeepStream<br>Version 6.0.1          |                                                                              |          |
| Repair | / Uninstall |                               |                                      | CONTIN<br>TO STEP 02                                                         | UE >     |

3) Skip the flashing process after installation. This step is necessary to set up your file system and contents of you Host PC. Do not flash with this configuration! Specific steps need to be performed to enable all functionality of you carrier board as described in the following steps.

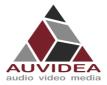

| Host PC | SDK Manager × SDK Manager is about to flash your Jetson AGX Xavier module                                                                                                    |
|---------|----------------------------------------------------------------------------------------------------|
|         | No board connected [refresh]         Connect and set your Jetson AGX Xavier module as follows:         1. Choose whether to put your Jetson AGX Xavier into Force Recovery Mode via         Manual Setup or Automatic Setup, Choose Automatic Setup only if the device has already been flashed and is currently running.         Image: Automatic Setup - Jetson AGX Xavier         Image: Automatic Setup - Jetson AGX Xavier         Image: Automatic Setup - Jetson AGX Xavier         Image: Automatic Setup - Jetson AGX Xavier         Image: Automatic Setup - Jetson AGX Xavier         Image: Automatic Setup - Jetson AGX Xavier         Image: Automatic Setup - Jetson AGX Xavier         Image: Automatic Setup - Jetson AGX Xavier         Image: Automatic Setup - Jetson AGX Xavier         Image: Automatic Setup - Jetson AGX Xavier         Image: Automatic Setup - Jetson AGX Xavier module's username         Image: Automatic Setup - Jetson AGX Xavier module's password         Image: Image: Image: Image: Automatic Setup - Config Image: Image: Im |

# **3.3** Download installation files from Auvidea

The following steps are necessary to enable all features of the Auvidea carrier board.

It is possible to skip these steps and flash your system without them. But then you will only be able to use basic functionality like 1080p HDMI, some USB ports, Ethernet.

Without these steps 4k HDMI, 1x PCIE port, 4x PCIE port, lower USB in 3.0, CSI AB , CSI CD, CAN,... will not work, we strongly recommend to follow it if possible.

| Link     | https://auvidea.eu/firmware/ |                                       |       |                                                            |  |  |  |
|----------|------------------------------|---------------------------------------|-------|------------------------------------------------------------|--|--|--|
| Auvidea  | Date                         | Product                               | Versi | on Description                                             |  |  |  |
| webpage  |                              | X200/X220/X220-LC/X221/X221-          |       | supports: X200, X220, X220-LC, X221, X221-LC, X400 carrier |  |  |  |
| example) |                              | LC/X400                               |       | boards                                                     |  |  |  |
| (        | Dec                          | (223 MB)                              | 4.0   | – 2x USB 3.0                                               |  |  |  |
|          | 2021                         | firmware for Jetpack 4.6              | 4.0   | – 2x HDMI                                                  |  |  |  |
|          |                              | (L4T 32.6.1)                          |       | – 2x GbE (native and i210)                                 |  |  |  |
|          |                              | (sources, kernel, patches and readme) |       | – M.2 SSD (NVME)                                           |  |  |  |

4) Download our latest firmware for your carrier board

5) Extract the download tar ball from our website

Host PC tar xvf <your\_downloaded\_tar>.tar.bz2

6) Change directory into the extracted files and extract the "kernel\_out.tar.bz2"

Host PC cd <your\_extracted\_downloaded\_tar> tar xvf kernel\_out.tar.bz2

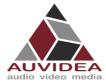

7) Copy the extracted kernel\_out folder into your jetpack 4.6 or up L4t folder. Usual File path: "/home/<YOUR\_USERNAME>/nvidia/nvidia\_sdk/JetPack\_<Jetpack\_version>\_Linux\_<Jetson\_ module>/Linux\_for\_Tegra"

| Host PC | rsync -axHAWXnumeric-ids -                                           |  |  |  |  |  |
|---------|----------------------------------------------------------------------|--|--|--|--|--|
|         | nfo=progress2./kernel_out/ <jetpack_l4t_folder></jetpack_l4t_folder> |  |  |  |  |  |
|         | Modify for your version/module needs)                                |  |  |  |  |  |

# **3.4** Flashing the AGX Orin

If you want to flash a AGX Orin the following steps should be followed additionally to the flashing guide from above. Other modules (like AGX Xavier, Nano, Nano NX, ...) do not need those additional steps and you should continue with the next step.

Future installation packages from Auvidea should already include the following changes. In that case you can use the following steps as check or implement them yourself when skipping the Auvidea installation files.

# **3.4.1** AGX Orin Jetpack compatibility

When flashing a AGX Orin production module the Jetpack version 5.0 GA must be used. The Jetpack versions 5.0 DP and 5.0.1 DP do not work!

#### **3.4.2** Necessary changes

Independent of the used AGX Orin version you must make the following changes. These changes must be done in the filesystem of the Host PC before flashing it to the AGX Orin module.

Usual File path:

"/home/<YOUR\_USERNAME>/nvidia/nvidia\_sdk/JetPack\_<Jetpack\_version>\_Linux\_<Jetson\_module> /Linux\_for\_Tegra/ bootloader/tegra234-mb2-bct-common.dtsi"

|                 | In tegra234-mb2-bct-common.dtsi |
|-----------------|---------------------------------|
| Replace         | cvb_eeprom_read_size = <0x100>  |
| Replace<br>with | cvb_eeprom_read_size = <0x0>    |

Also, the ODMDATA must be changed.

Usual File path:

"/home/<YOUR\_USERNAME>/nvidia/nvidia\_sdk/JetPack\_<Jetpack\_version>\_Linux\_<Jetson\_module> /Linux\_for\_Tegra/ p3701.conf.common "

|     | In p3701.conf.common                                          |
|-----|---------------------------------------------------------------|
| Set | ODMDATA="gbe-uphy-config-0,hsstp-lane-map-3,nvhs-uphy-config- |
|     | 0,hsio-uphy-config-16"                                        |

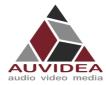

# **3.5** Flashing of system

- 8) Connect a USB 2 micro-USB cable to the Jetson bevor powering it up
- 9) After connecting to host PC power up the Xavier AGX. This will put the system in to flashing mode (also force recovery mode) with a connected Host PC.
- 10) Check that the connection is established with the lsusb command. You should find one entry with Nvidia Corp. as highlighted below.

| Host PC   | lsusb                                                                                                    |  |  |
|-----------|----------------------------------------------------------------------------------------------------|--|--|
|           |                                                                                                    |  |  |
| Terminal  | auvidea@auvidea-HP-Z620-Workstation: /media/auvidea/Storage/Nvidia/Images/JetPa 🗕 🗖 🗙                                                                                                    |  |  |
| host PC   | File Edit View Search Terminal Help                                                                                                    |  |  |
| (example) | auvidea@auvidea-HP-Z620-Workstation:/media/auvidea/Storage/Nvidia/Images/JetPack<br>4.6_Linux_JETSON_NANO_TARGETS/Linux_for_Tegra\$ lsusb<br>Bus 002 Device 036: ID 0955:7e19 NVidia Corp.<br>Bus 002 Device 032: ID 046d:c03e Logitech, Inc. Premium Optical Wheel Mouse (M-B<br>T58)<br>Bus 002 Device 031: ID 046a:0023 Cherry GmbH CyMotion Master Linux Keyboard G230<br>Bus 002 Device 002: ID 8087:0024 Intel Corp. Integrated Rate Matching Hub<br>Bus 002 Device 002: ID 2109:0815 VIA Labs, Inc.<br>Bus 004 Device 001: ID 1d6b:0003 Linux Foundation 3.0 root hub<br>Bus 003 Device 001: ID 1d6b:0003 Linux Foundation 3.0 root hub<br>Bus 003 Device 002: ID 2109:2815 VIA Labs, Inc.<br>Bus 003 Device 002: ID 2109:2815 VIA Labs, Inc.<br>Bus 003 Device 001: ID 1d6b:0002 Linux Foundation 2.0 root hub<br>Bus 001 Device 001: ID 1d6b:0002 Linux Foundation 2.0 root hub<br>Bus 001 Device 001: ID 1d6b:002 Linux Foundation 2.0 root hub<br>Bus 001 Device 001: ID 1d6b:002 Linux Foundation 2.0 root hub<br>Bus 001 Device 001: ID 1d6b:002 Linux Foundation 2.0 root hub<br>Bus 001 Device 001: ID 1d6b:002 Linux Foundation 2.0 root hub<br>Bus 001 Device 001: ID 1d6b:002 Linux Foundation 2.0 root hub<br>Bus 001 Device 001: ID 1d6b:002 Linux Foundation 2.0 root hub<br>Bus 0 |  |  |

- 11) Open your terminal in the <Jetpakc\_L4T\_folder> folder if you are not already in it.
- 12) You can now flash your system using the following command

| Module name:      | <your_module>:</your_module>   |
|-------------------|--------------------------------|
| Jetson Nano       | jetson-nano-emmc               |
| Jetson AGX-Xavier | jetson-xavier                  |
| Jetson Xavier NX  | jetson-xavier-nx-devkit-emmc   |
| Jetson TX2 NX     | jetson-xavier-nx-devkit-tx2-nx |
|                   |                                |

(If you are following the native SSD boot flashing guide. The following command needs to be changed as described in the guide.)

# Host PC sudo ./flash <your\_module> mmcblk0p1

13) Please connect a monitor to the system. After the flashing process has completed the system should automatically boot and show the Ubuntu desktop.

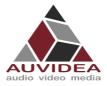

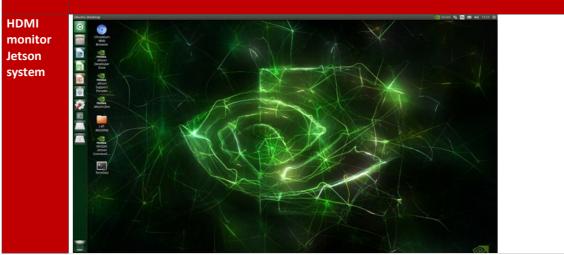

You now have a functioning system ready for your needs.

#### **3.6** Installing additional NVIDIA SDK components

14) Now you can install additional NVIDIA SDK components. Please connect the system to the internet. Open a terminal window on the system (CTRL ALT T). Use aptget to install the components. If this fails, please check the Internet connection of the system.

| Jetson   | sudo apt-get update && sudo apt-get install nvidia-jetpack                                                                                                    |  |  |
|----------|----------------------------------------------------------------------------------------------------|--|--|
| system   |                                                                                                    |  |  |
| Terminal | 😣 🖨 🗉 test@test-desktop: ~                                                                                                    |  |  |
| Jetson   | <pre>test@test-desktop:~\$ sudo apt-get update &amp;&amp; sudo apt-get install nvidia-jetpack</pre>                                                                                                    |  |  |
| system   | [sudo] password for test:<br>Hit:1 http://ports.ubuntu.com/ubuntu-ports bionic InRelease                                                                                                    |  |  |
| example  | <pre>Hit:2 http://ports.ubuntu.com/ubuntu-ports bionic-updates InRelease<br/>Hit:3 http://ports.ubuntu.com/ubuntu-ports bionic-backports InRelease<br/>Hit:4 http://ports.ubuntu.com/ubuntu-ports bionic-security InRelease<br/>Hit:5 https://repo.download.nvidia.com/jetson/common r32.6 InRelease<br/>Get:6 https://repo.download.nvidia.com/jetson/t210 r32.6 InRelease [2.547 B]<br/>Fetched 2.547 B in 2s (1.554 B/s)<br/>Reading package lists Done<br/>Building dependency tree<br/>Reading state information Done<br/>The following packages were automatically installed and are no longer required:<br/>apt-clone archdetect-deb bogl-bterm busybox-static cryptsetup-bin<br/>dpkg-repack gir1.2-timezonemap-1.0 gir1.2-xkl-1.0 grub-common<br/>kde-window-manager kinit kio kpackagetool5 kwayland-data kwin-common<br/>kwin-data kwin-x11 libdebian-installer4 libkdecorations2-5vs<br/>libkdecorations2private5v5 libkf5activities5 libkf5globalaccels<br/>libkf5completion-data libkf5completion5 libkf5globalaccel-data libkf5globalaccel5<br/>libkf5globalaccelprivate5 libkf5dletime5 libkf5globalaccel-data<br/>libkf5globalaccelprivate5 libkf5kcmutils5 libkf5kcmutils5</pre> |  |  |

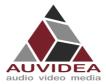

# **SECTION 4** SSD-Boot flashing guide (experienced users)

This guide describes how to set up your system to boot partially or fully from a M.2 SSD depending on your module choice.

This guide is intended for experienced users only.

#### 4.1 Partial SSD boot for Jetson Nano, NX, TX2 NX

The Jetson Nano, NX and TX2 NX modules do not support native boot purely from the SSD. To still benefit from the SSD speed and size, this guide describes how to move your RootFS to your SSD.

You can also use the Partial SSD boot flashing guide for the Jetson Xavier/Orin series, but we recommend the Native SSD boot guide for Jetson Xavier/Orin systems.

Note: If you run in to problems, there is also another resource from JetsonHacks: "Jetson Xavier NX – Run from SSD" which you can find on google.

#### **4.1.1** Before you start

 Before you start pleas make sure your system is set up and running according to our simple or advanced flashing guide from SECTION 2 or SECTION 3.

#### **4.1.2** Locate and identify storage device

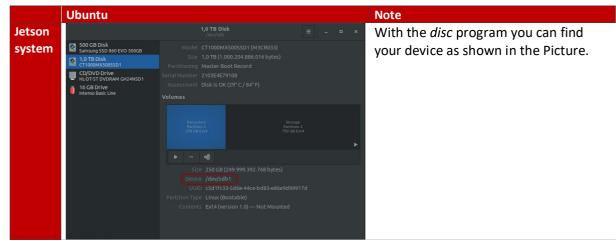

1. The first thing you need to do is to identify the storage device you are intending to use.

Make sure your intended SSD storage device does not hold valuable data as the following steps will format this device.

#### SSD-Storage device:

When working with NVME SSD your device name should look like this: /dev/nvme0n1p1 The ending p1 stands for partition one. In the following steps you must remove the partition information from the device path. See the following example: <YOUR\_STORAGE\_DEVICE> = /dev/nvme0n1

#### USB-Storage device:

When working with external USB devices your device name should look like this: /dev/sdb1

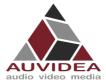

The ending 1 stands for partition one. In the following steps you must remove the partition information from the device path. See the following example: <YOUR\_STORAGE\_DEVICE> = /dev/sdb

### 4.1.3 Set up RootFS on SSD

Pleas execute the following steps to copy your RootFS to your SSD-Boot storage.

2. Format the storage device

Jetson sudo parted <YOUR\_STORAGE\_DEVICE> mklabel gpt

3. Create the RootFS partition

Jetson sudo parted <YOUR\_STORAGE\_DEVICE> mkpart APP 0GB system <YOUR\_ROOTFS\_SIZE>

4. Create filesystem

| Jetson | <pre>sudo mkfs.ext4 <your_storage_device>1</your_storage_device></pre> |
|--------|------------------------------------------------------------------------|
| system |                                                                        |

5. Copy the existing RootFS to the storage device

```
Jetson
sudo mount <YOUR_STORAGE_DEVICE> /mnt
sudo rsync -axHAWX --numeric-ids --info=progress2 --
exclude={"/dev/","/proc/","/sys/","/tmp/","/run/","/mnt/","/media
/*","/lost+found"} / /mnt/
```

#### **4.1.4** Switch boot device to SSD

You need to change your root target in exlinux.conf to the SSD. This is necessary so that the Operating system knows where to find the system files.

6. Open exlinux.conf

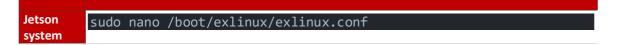

7. Modify the exlinux.conf by changing the root path

| Jetson | LABEL primary                                  |
|--------|------------------------------------------------|
| system | MENU LABEL primary kernel<br>LINUX /boot/Image |
|        | INITRD /boot/initrd                            |

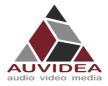

APPEND \${cbootargs} quiet root=<YOUR\_STORAGE\_DEVICE>1 rw rootwait rootfstype=ext4 console=ttyTCU0,115200n8 console=tty0 fbcon=map:0 net.ifnames=0

8. After a reboot your system will start from the SSD

#### 4.1.5 Validate

9. You can validate the SSD boot by using the following test

| Jetson | test@test-desktop:~\$ df / |                                    |  |
|--------|----------------------------|------------------------------------|--|
| system | Filesystem 1K-bloc         | cks Used Available Use% Mounted on |  |
|        | /dev/nvme0n1p1 1225079     | 912 14618752 102744904 13% /       |  |

Wen <Your\_Storage\_device> shows up to what you have set it, you successfully moved your RootFS and booted from SSD.

#### 4.2 Native SSD boot for Jetson AGX Xavier, AGX Orin, Xavier NX series

This guide is only applicable for the Jetson Xavier and Orin series. These series support direct boot from NVME SSD.

Note: If you run in to problems, there is also another resource from JetsonHacks: "Jetson Xavier NX – Run from SSD" which you can find on google.

#### 4.2.1 Before you start

 Pleas follow the steps described in SECTION 3 Advanced flashing guide (experienced users). The same steps apply if you want your system to boot from the SSD. You only must change one command from the Advanced flashing guide (experienced users) to apply the native SSD boot.

#### 4.2.2 Flash system

 Pleas change the command as displayed below. The crossed-out command is just for reference and must not be executed!

| Host PC | <pre>sudo ./flash <your module=""> mmcblk0p1</your></pre> |
|---------|-----------------------------------------------------------|
|         | Suco ., riash (your_module) minesikopi                    |
|         | <pre>sudo ./nvsdkmanager_flash.sh -s nvme0n1p1</pre>      |
|         | Sudo ·/ Ity Sukillanager_rtasit.sit -s itylieontpt        |

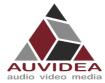

# **SECTION 5** Frequently Asked Questions

- My X221 is not going in to force recovery
  - If your system is not going in to force recovery, please contact our support as you may got a system with a mismatched firmware.

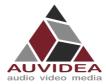

# **SECTION 6** Disclaimer

Thank you for reading this manual. If you have found any typos or errors in this document, please let us know.

This is the preliminary version of this data sheet. Please treat all specifications with caution as there may be any typos or errors.

The Auvidea Team

Copyright notice

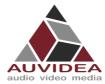

# **SECTION 7** Trademarks

NVIDIA, the NVIDIA logo, CUDA, Jetson, Maxwell, Tegra, Nano and VisionWorks are registered trademarks and/or trademarks of NVIDIA Corporation in the United States and other countries. Other company and product names may be trademarks of the respective companies with which they are associated.

© Auvidea GmbH 2022

All Rights Reserved

No part of this document or any of its contents may be reproduced, copied, modified or adapted, without the prior written consent of the author, unless otherwise indicated for stand-alone materials.

You may share this document by any of the following means: this PDF file may be distributed freely if no changes or modifications to the document are made.

For any other mode of sharing, please contact the author at the email below. info@auvidea.com Commercial use and distribution of the contents of this document is not allowed without express and prior written consent of Auvidea GmbH.